TO:EPSON 愛用者

FROM:EPSON 客服中心

主題敘述:在 WINDOWS 8.1 系統下,連供印表機如何確認列印張數。(除了 L100、 L200、L800)

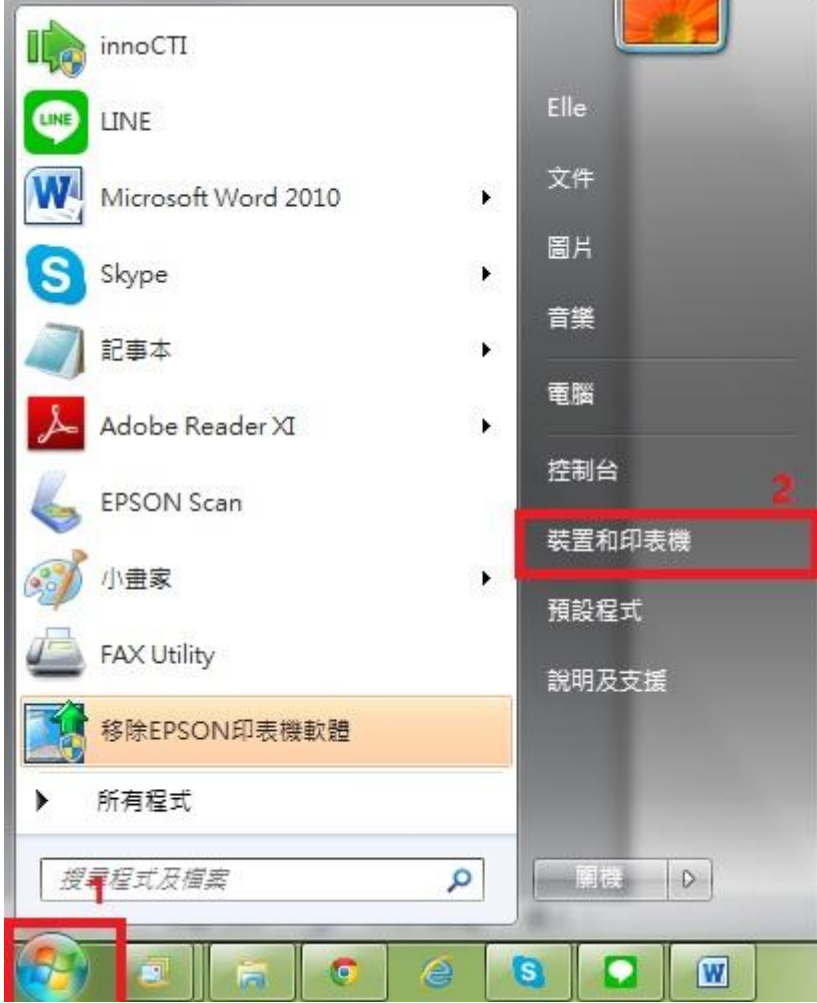

步驟 1、請點選左下角「視窗」功能後,再點選「裝置和印表機」功能。

步驟 2、選擇驅動程式(例:L350),並按下右鍵進入「列印喜好設定」功能。

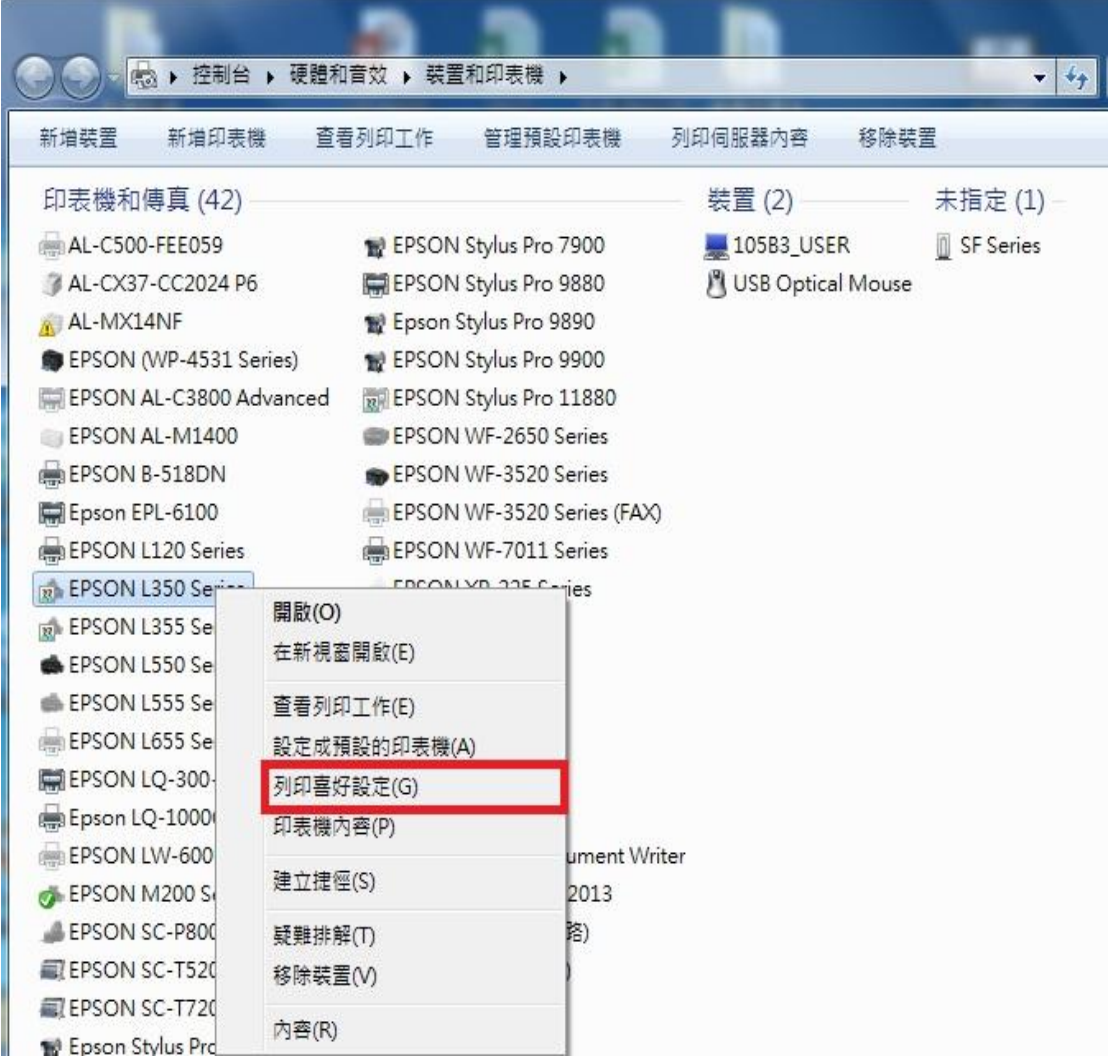

步驟 3、選擇「維護」功能中的「印表機和選購品資訊」圖案。

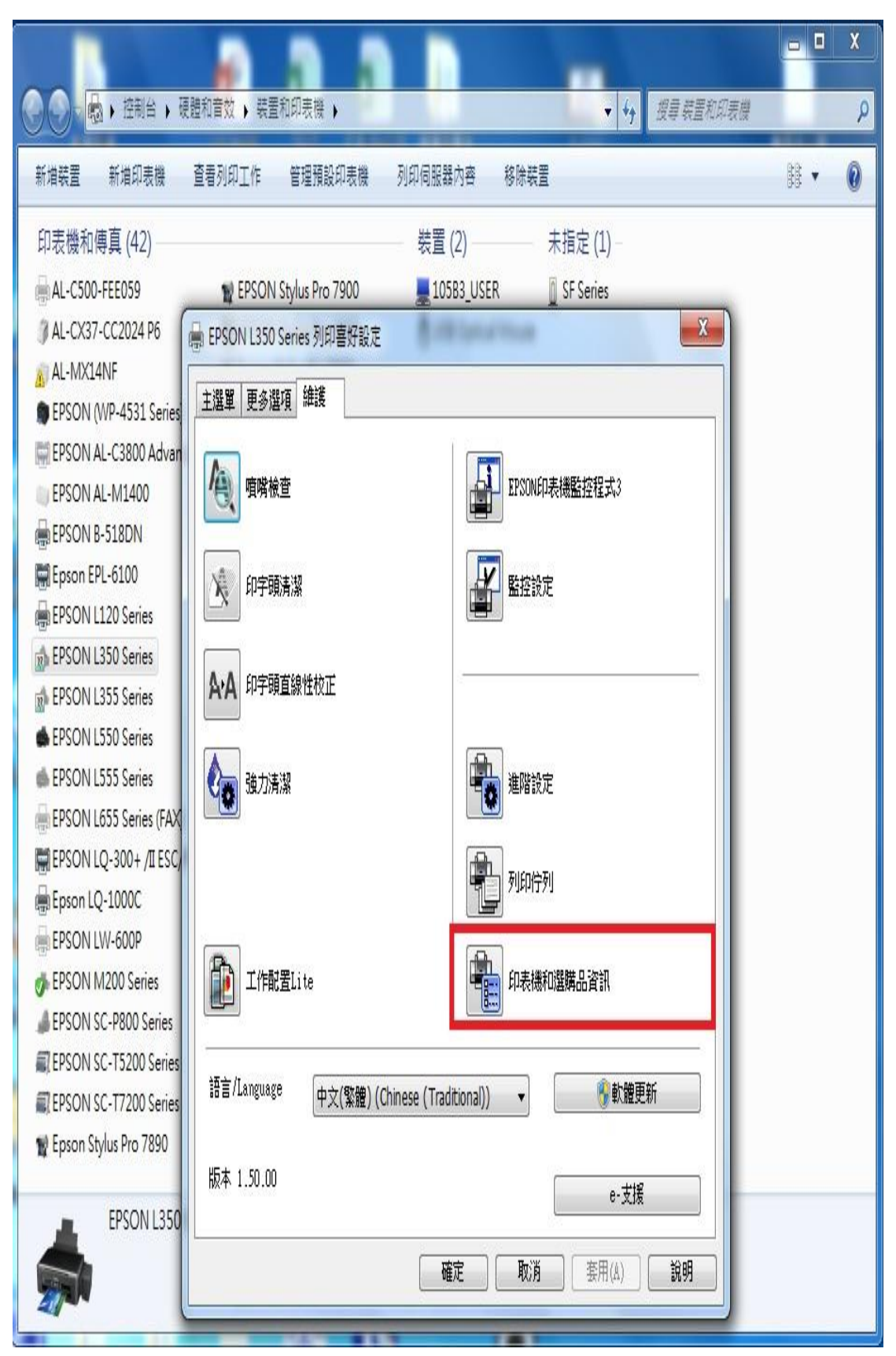

步驟 4、此時即可確認印表機總列印張數。

註:如印表機和電腦之間連線異常,將不會顯示張數。

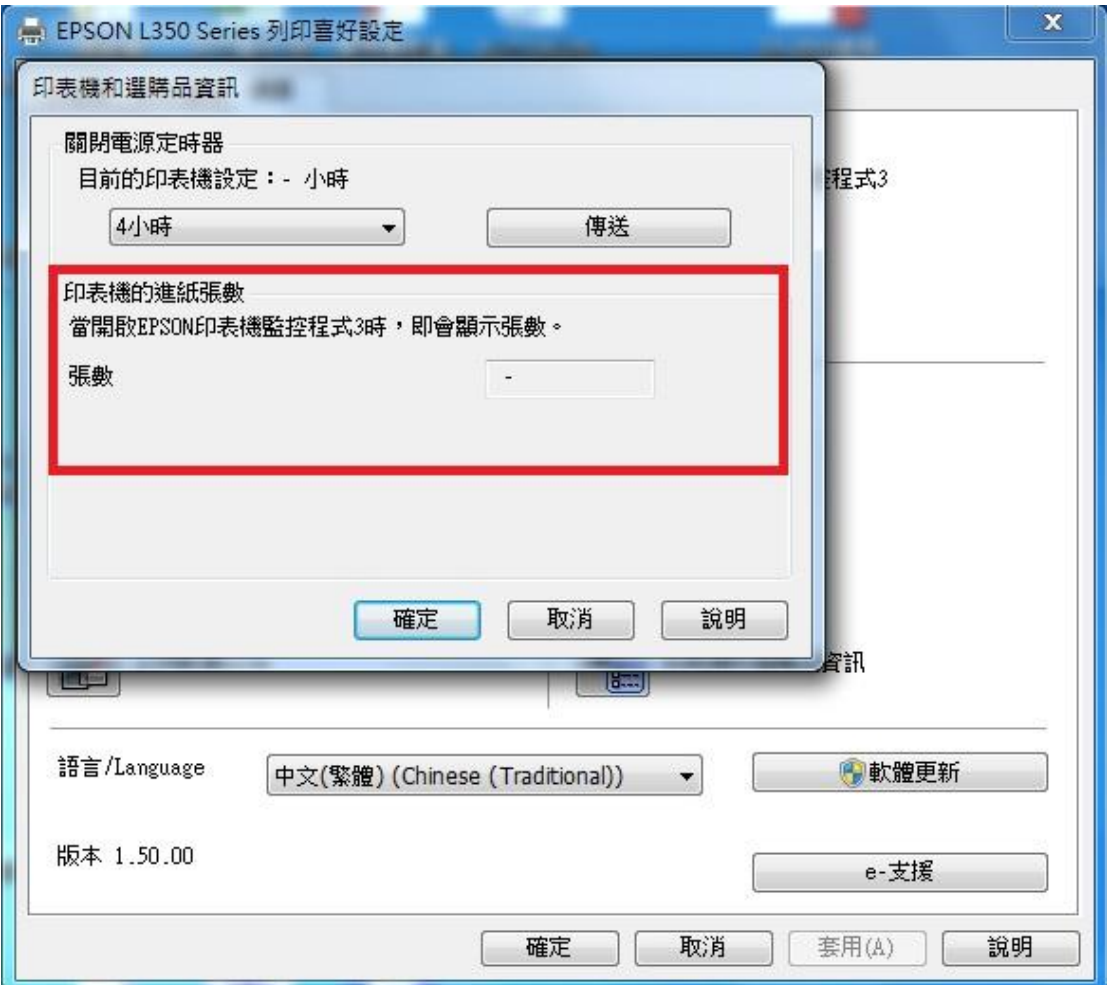